# **Utiliser Com-Phone Story Maker**

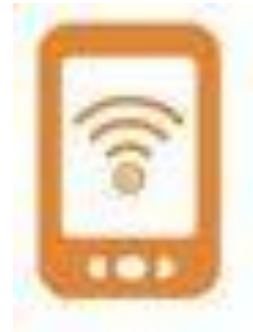

A la première ouverture de Com-Phone, un récit de présentation est proposé. Il n'est pas nécessaire de l'ouvrir.

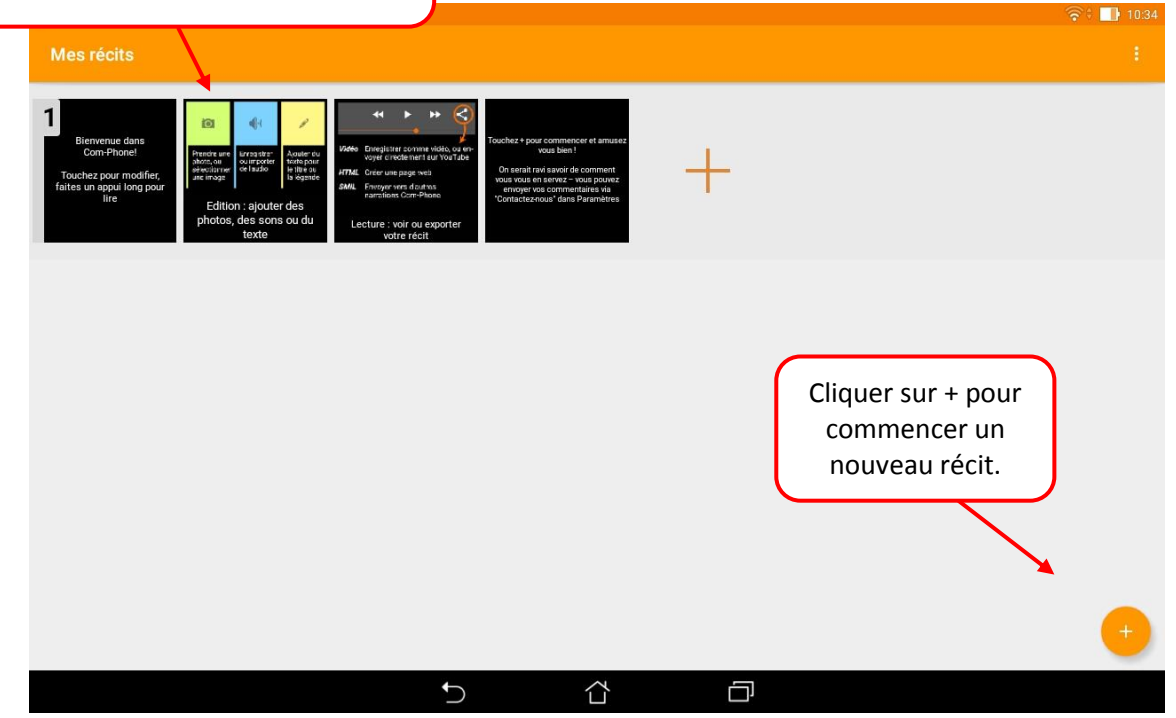

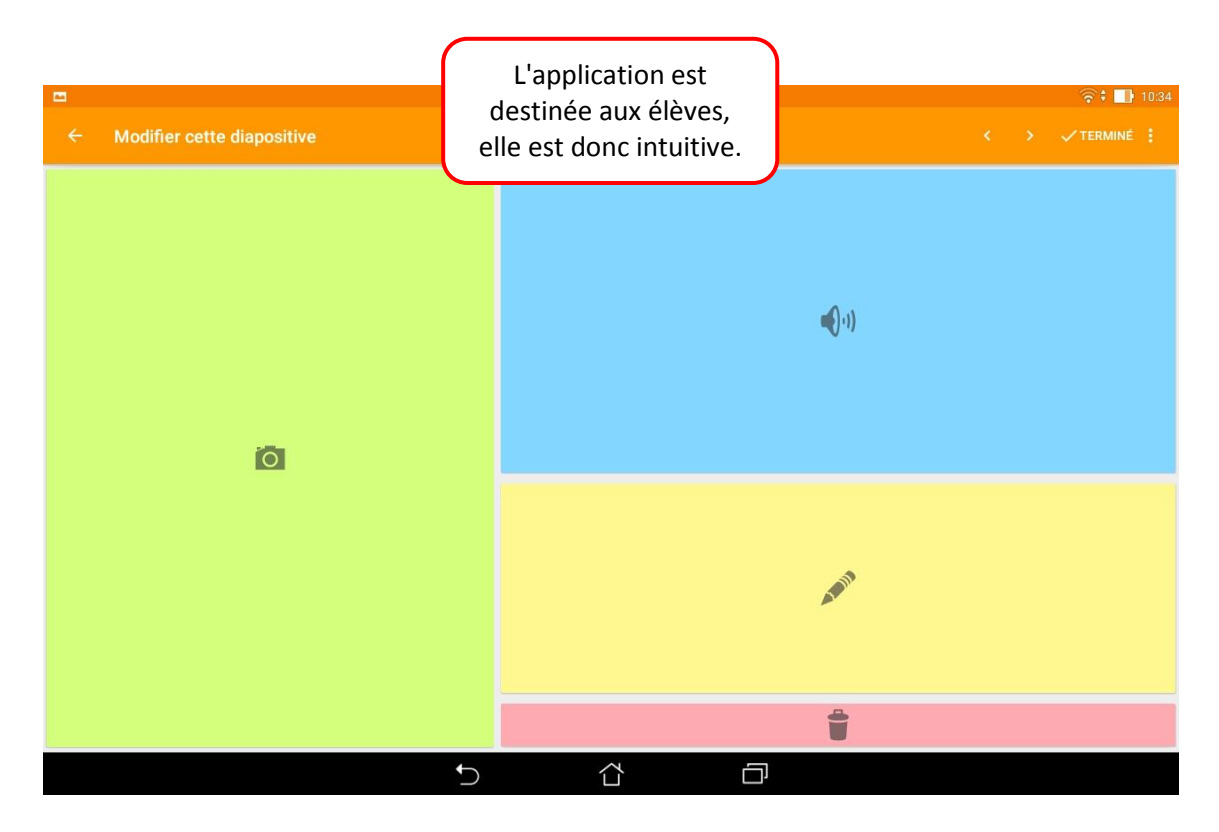

JEAN-PHILIPPE MARY – ERUN – CIRCONSCRIPTION DU SOISSONNAIS

## **Insérer une image**

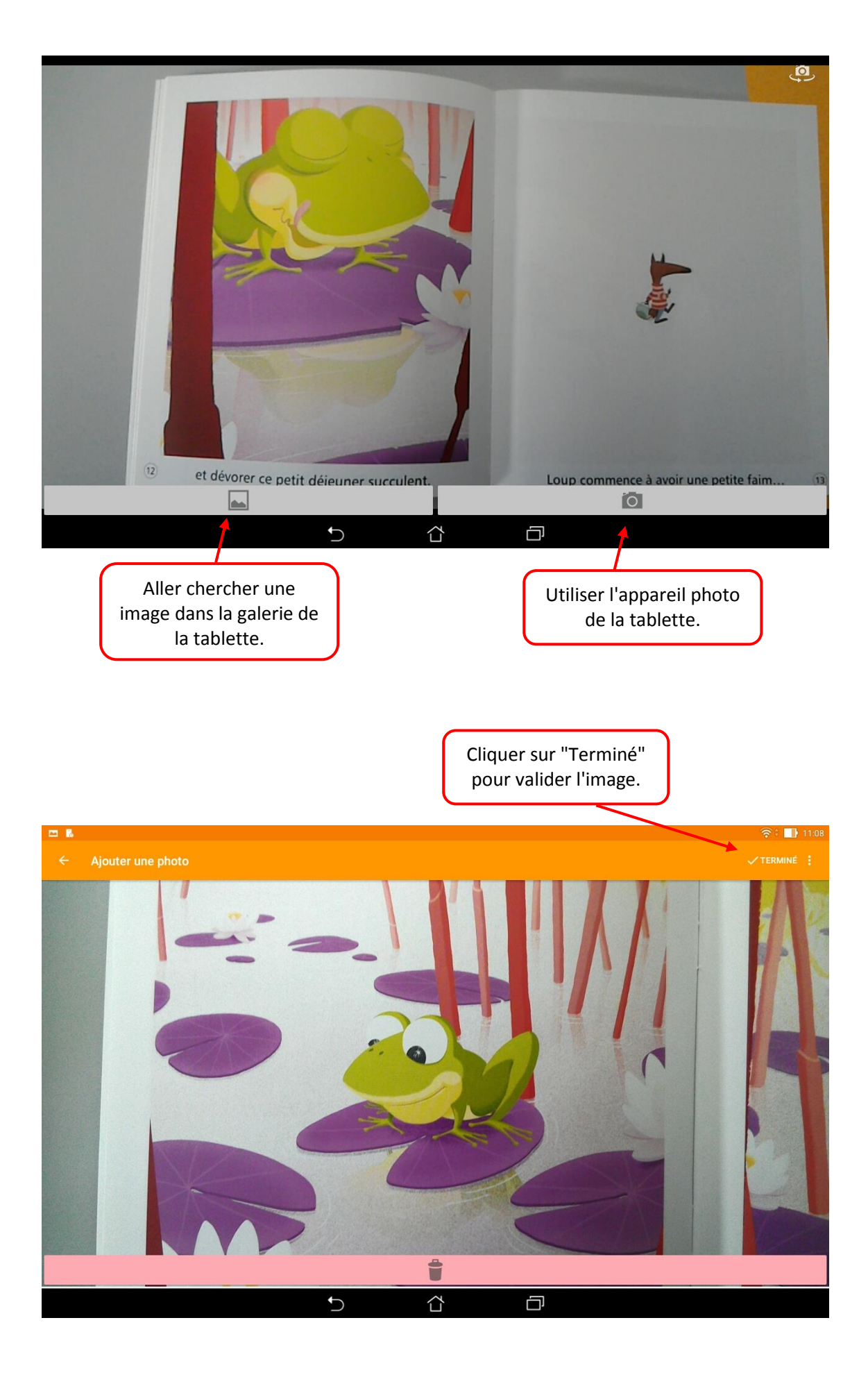

# **Ajouter du son**

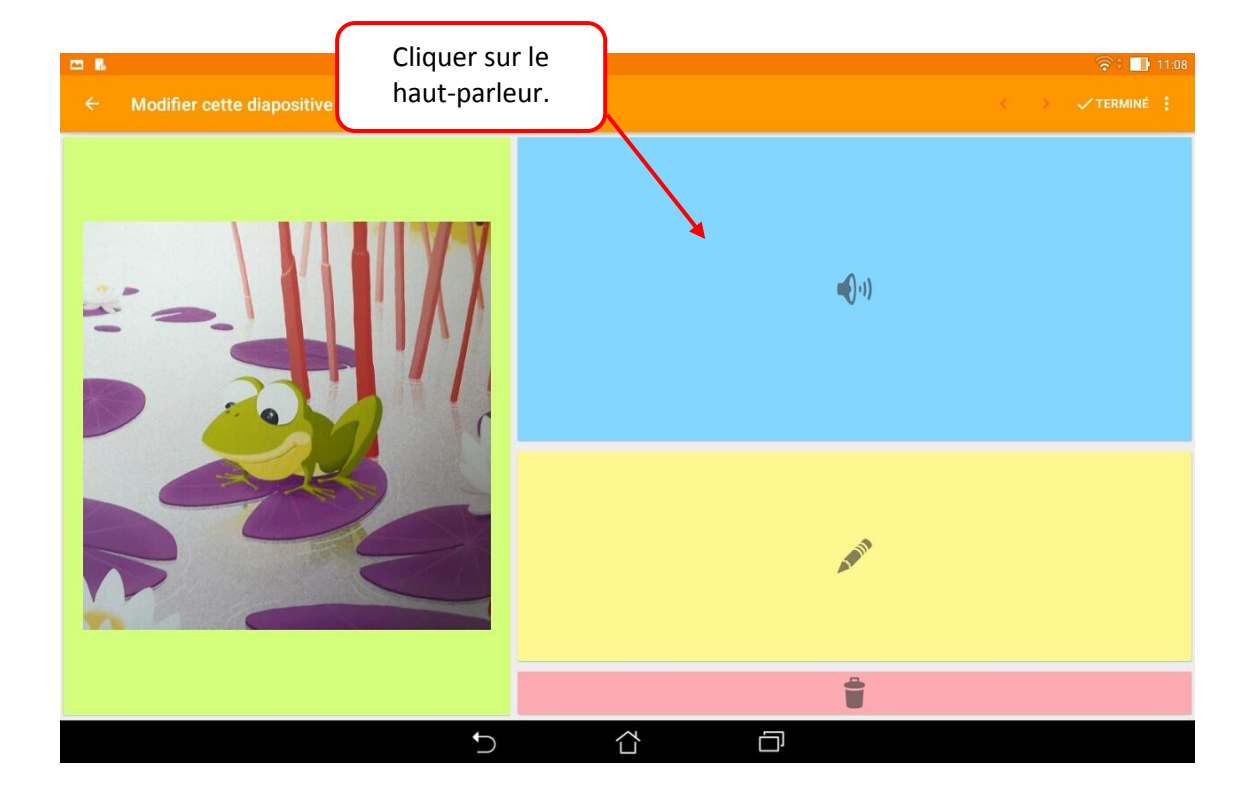

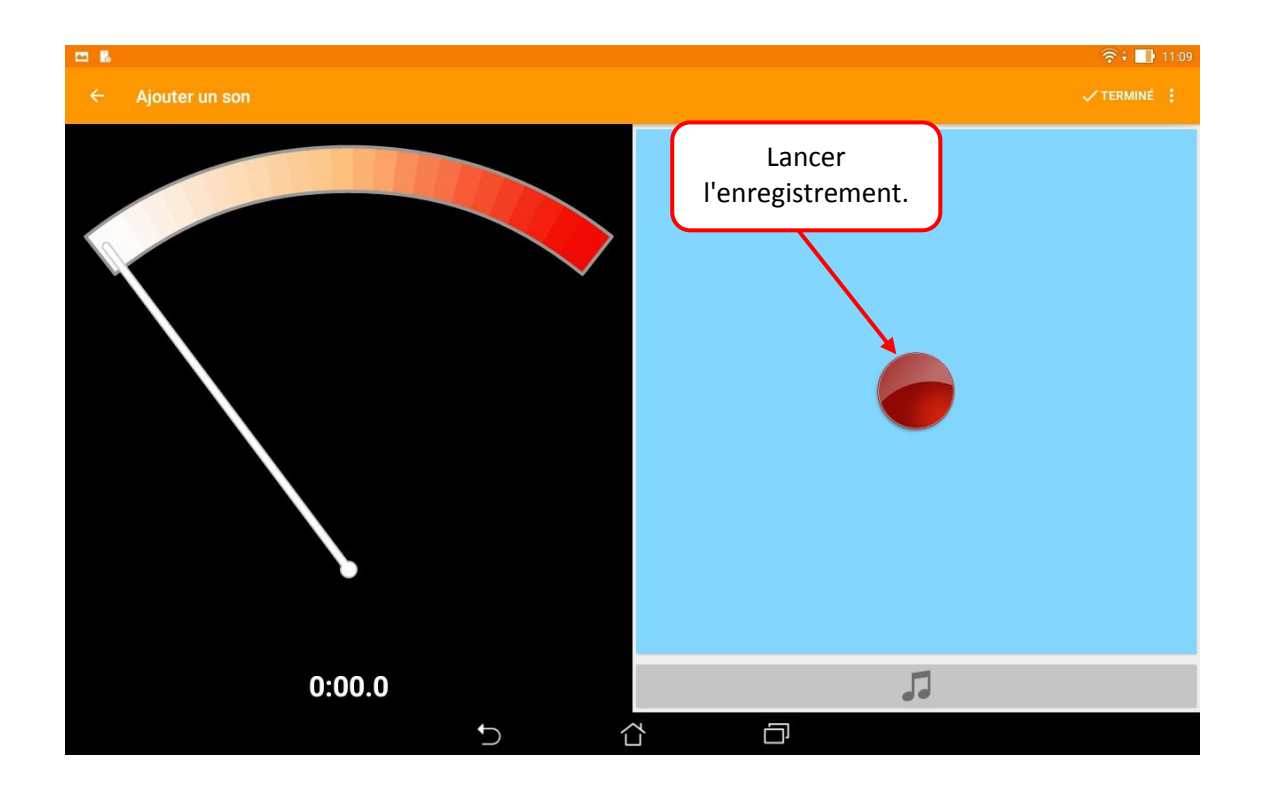

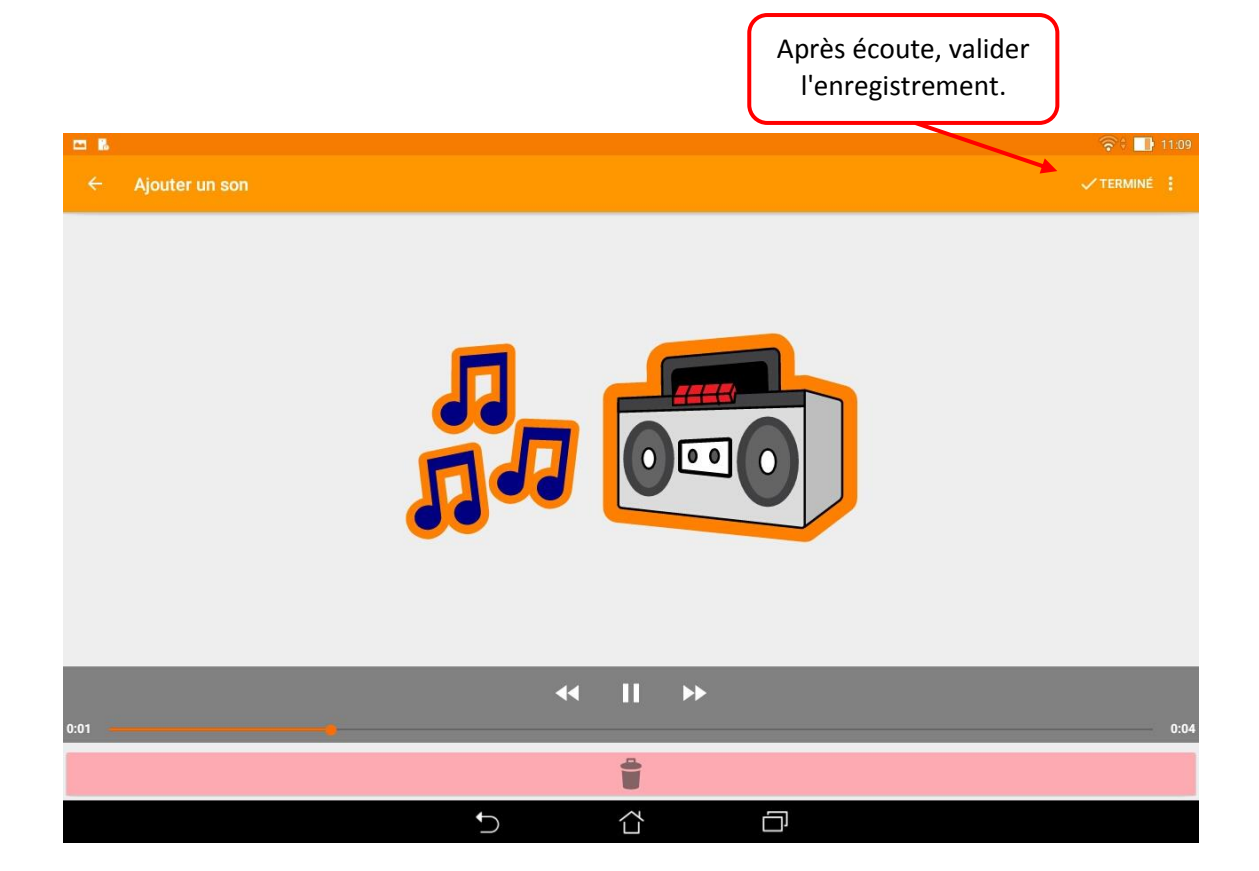

Il est possible de superposer un autre son, mais pas d'enregistrer à la suite pour la même image.

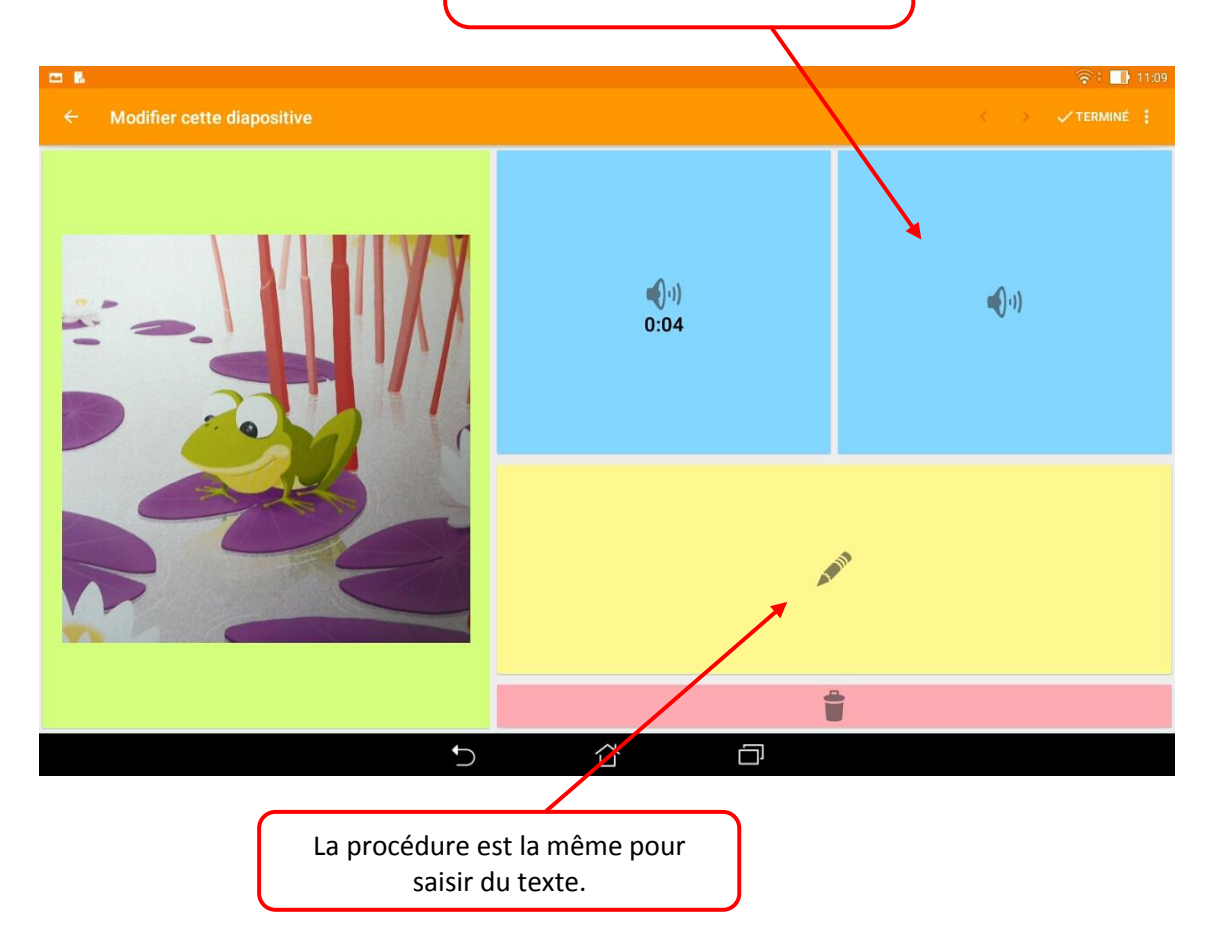

#### **Poursuivre un récit**

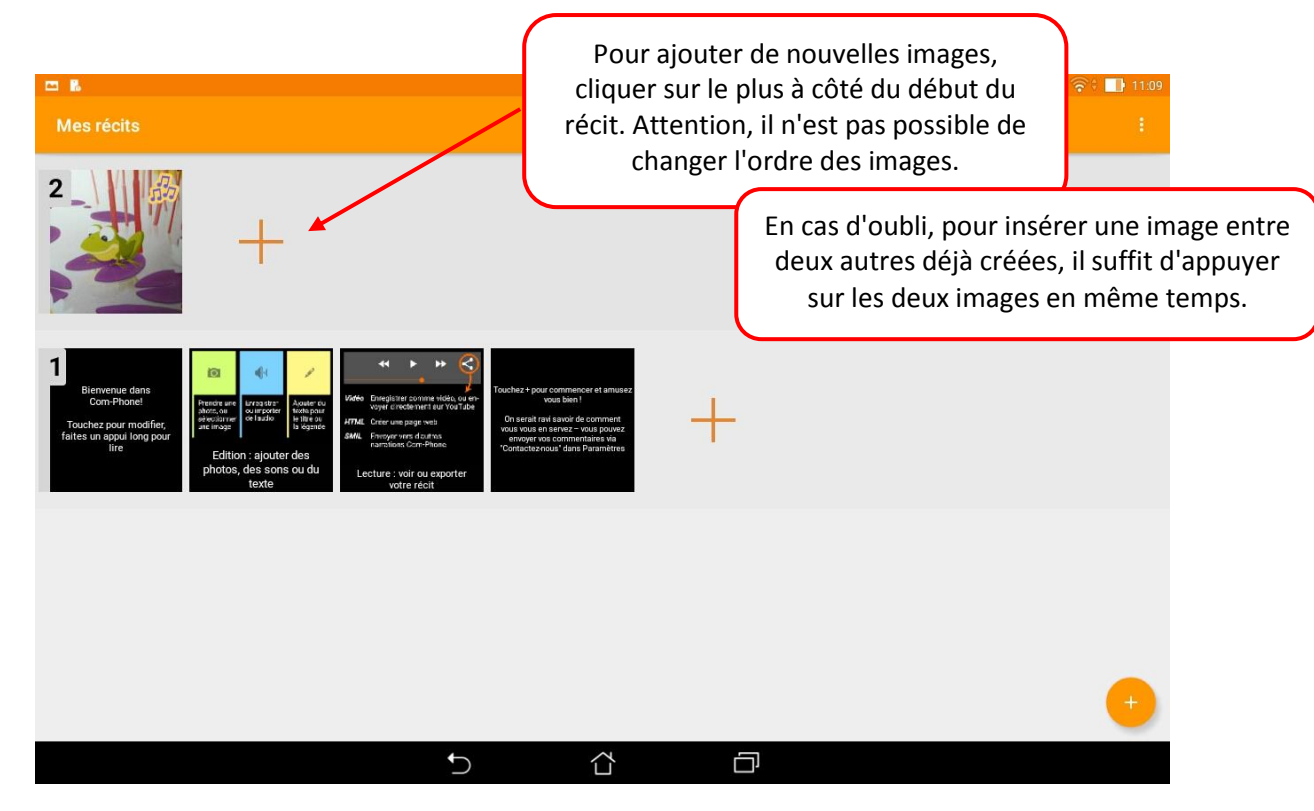

### **Lire et exporter un récit**

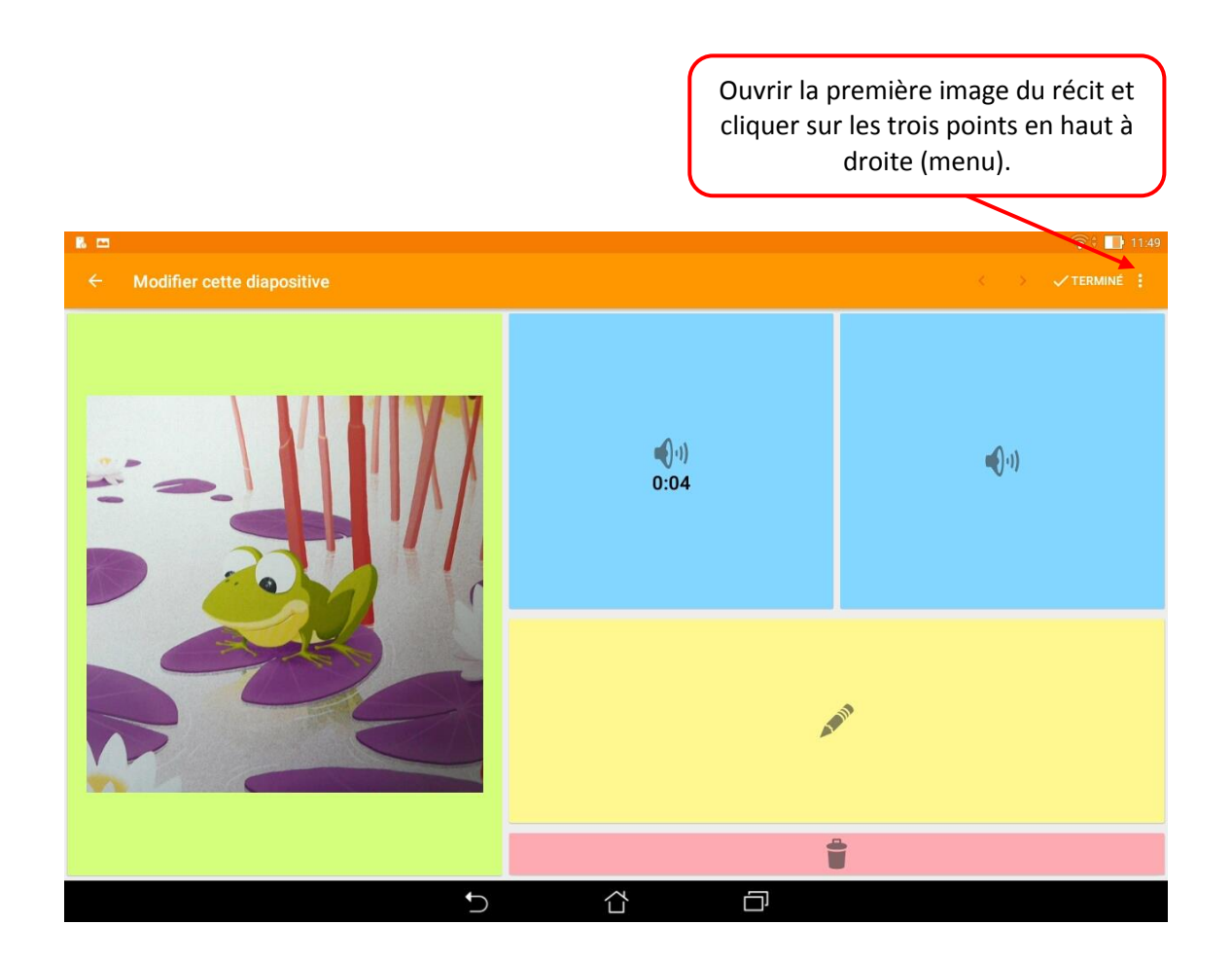

JEAN-PHILIPPE MARY – ERUN – CIRCONSCRIPTION DU SOISSONNAIS

Cliquer sur "Lire / exporter". La lecture se lance automatiquement.

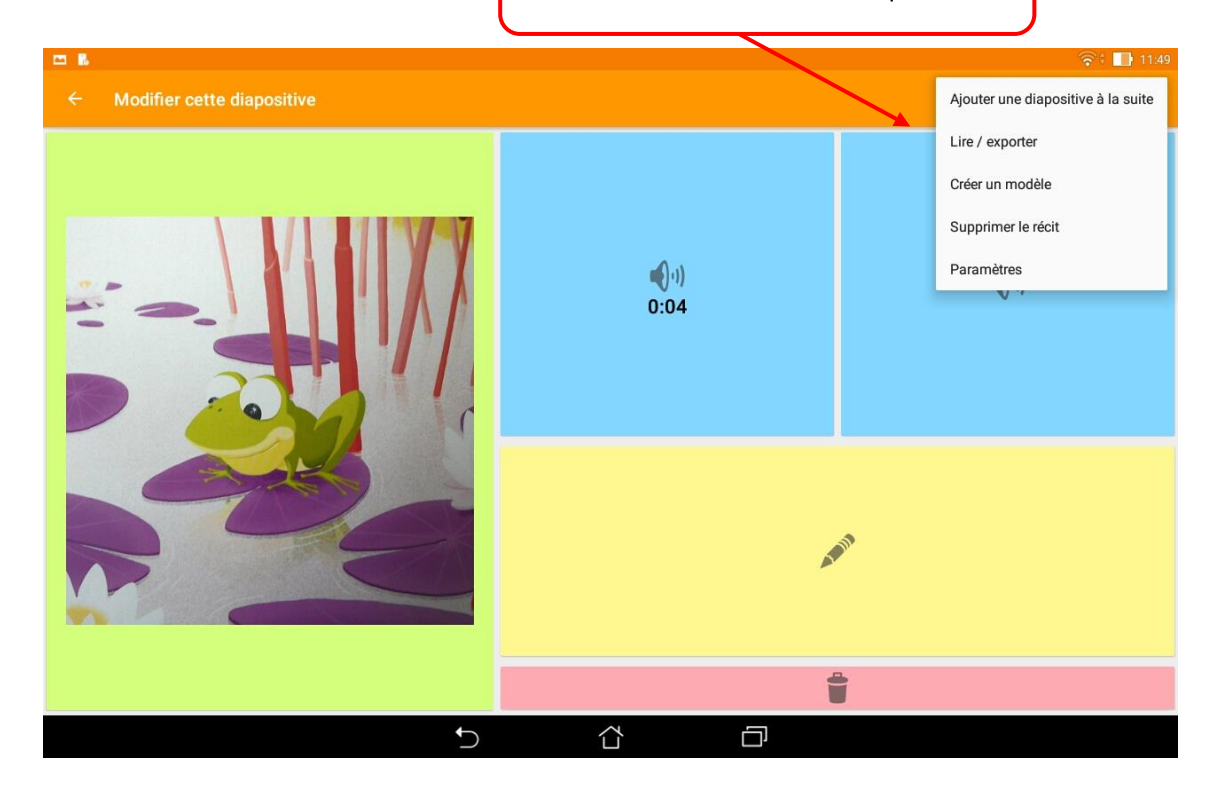

Pour exporter, cliquer sur de nouveau sur le menu et sur "Exporter".

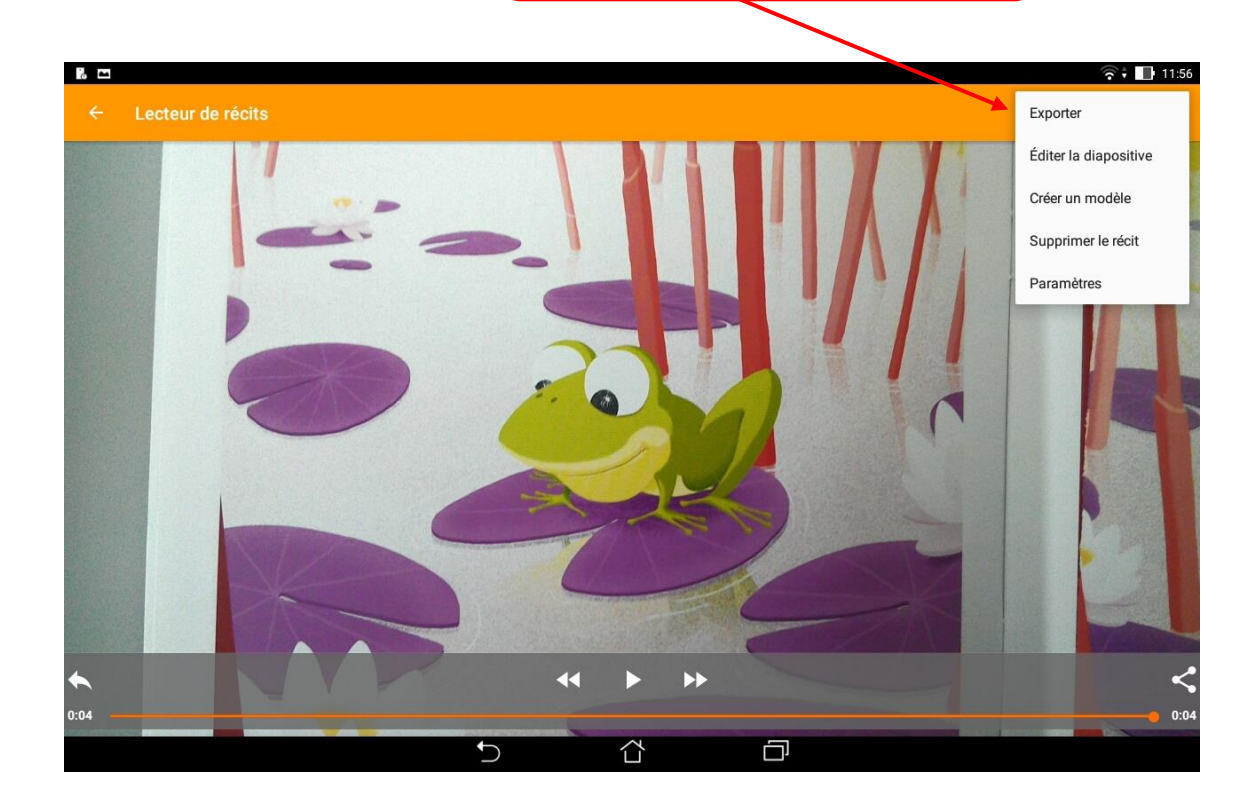

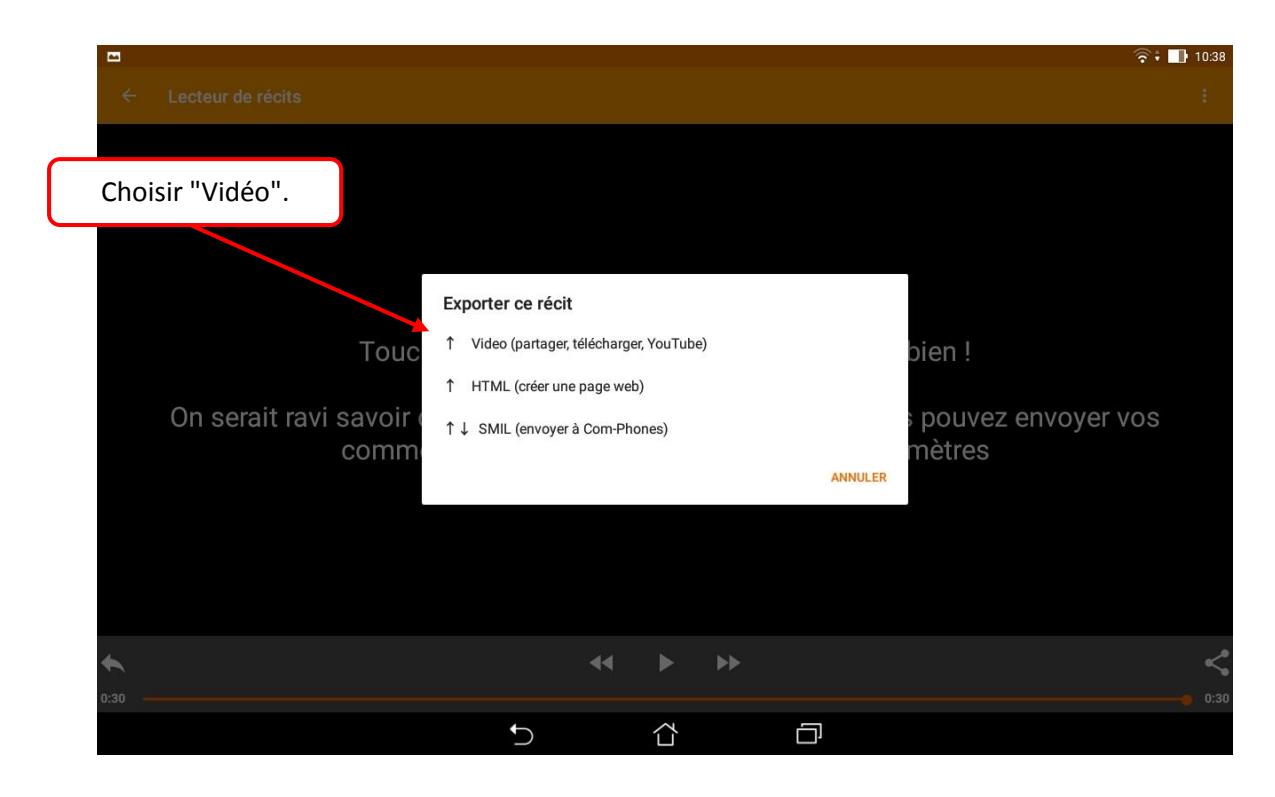

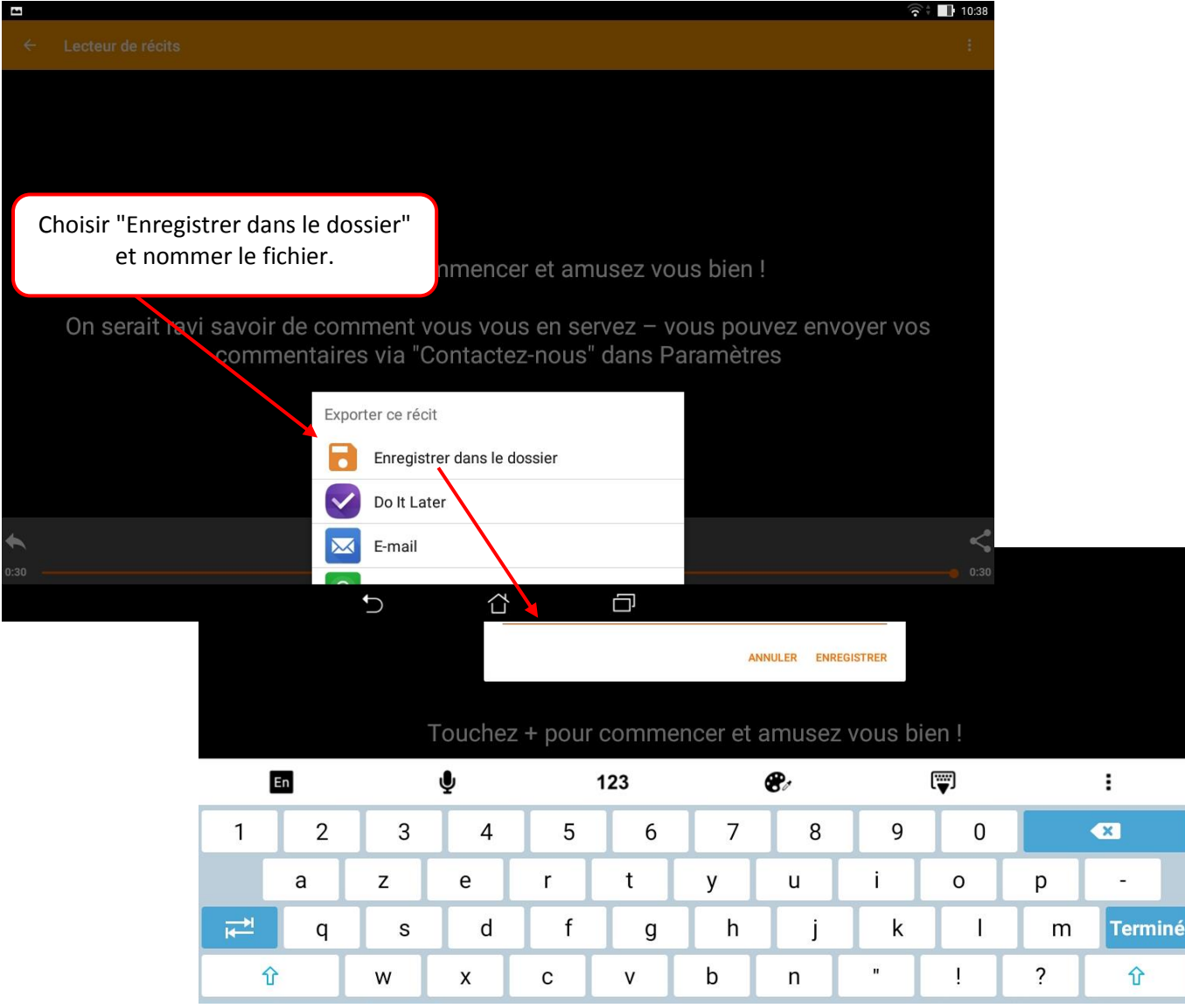

JEAN-PHILIPPE MARY – ERUN – CIRCONSCRIPTION DU SOISSONNAIS

#### **Trouver le fichier dans la tablette pour l'enregistrer sur une clé USB**

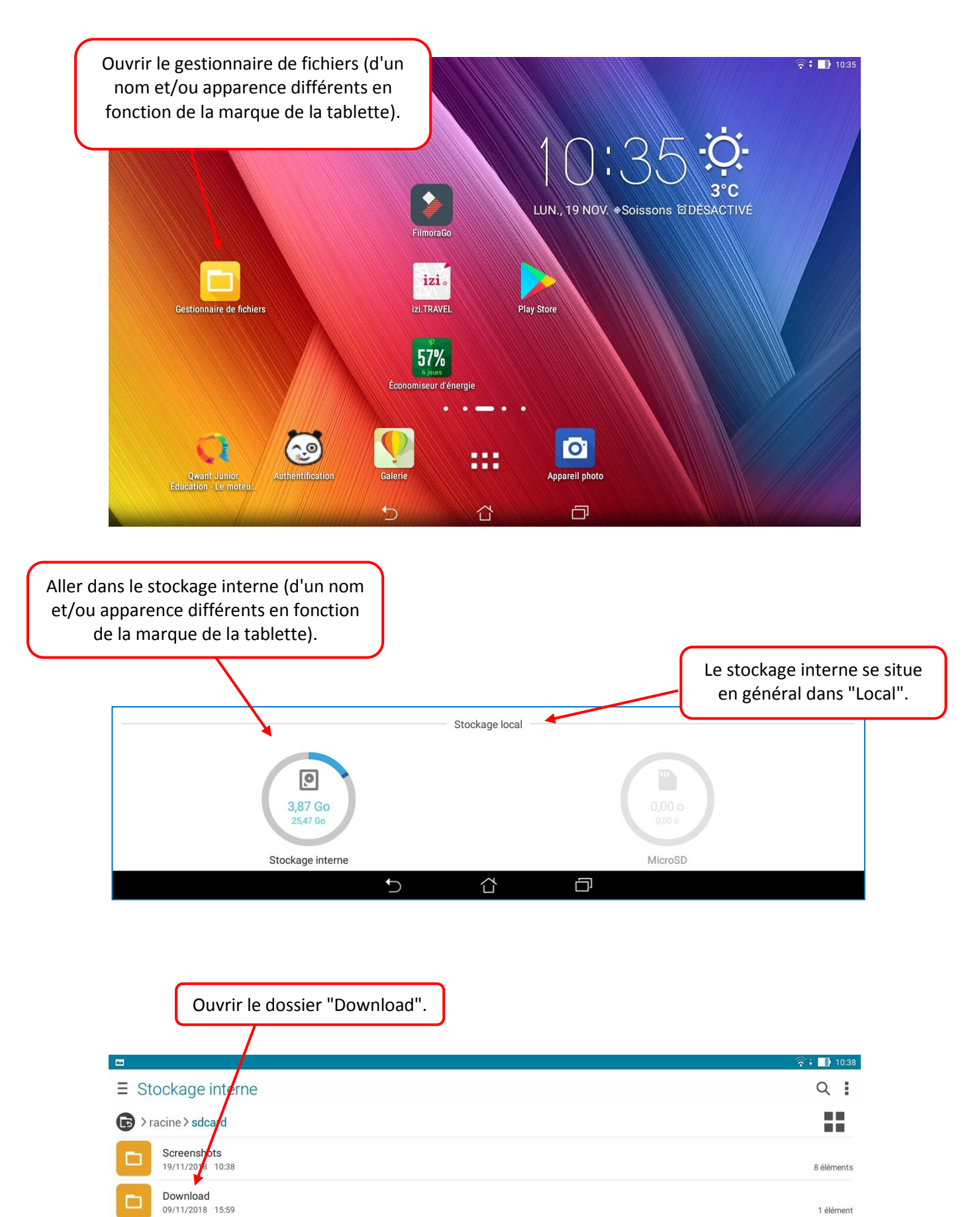

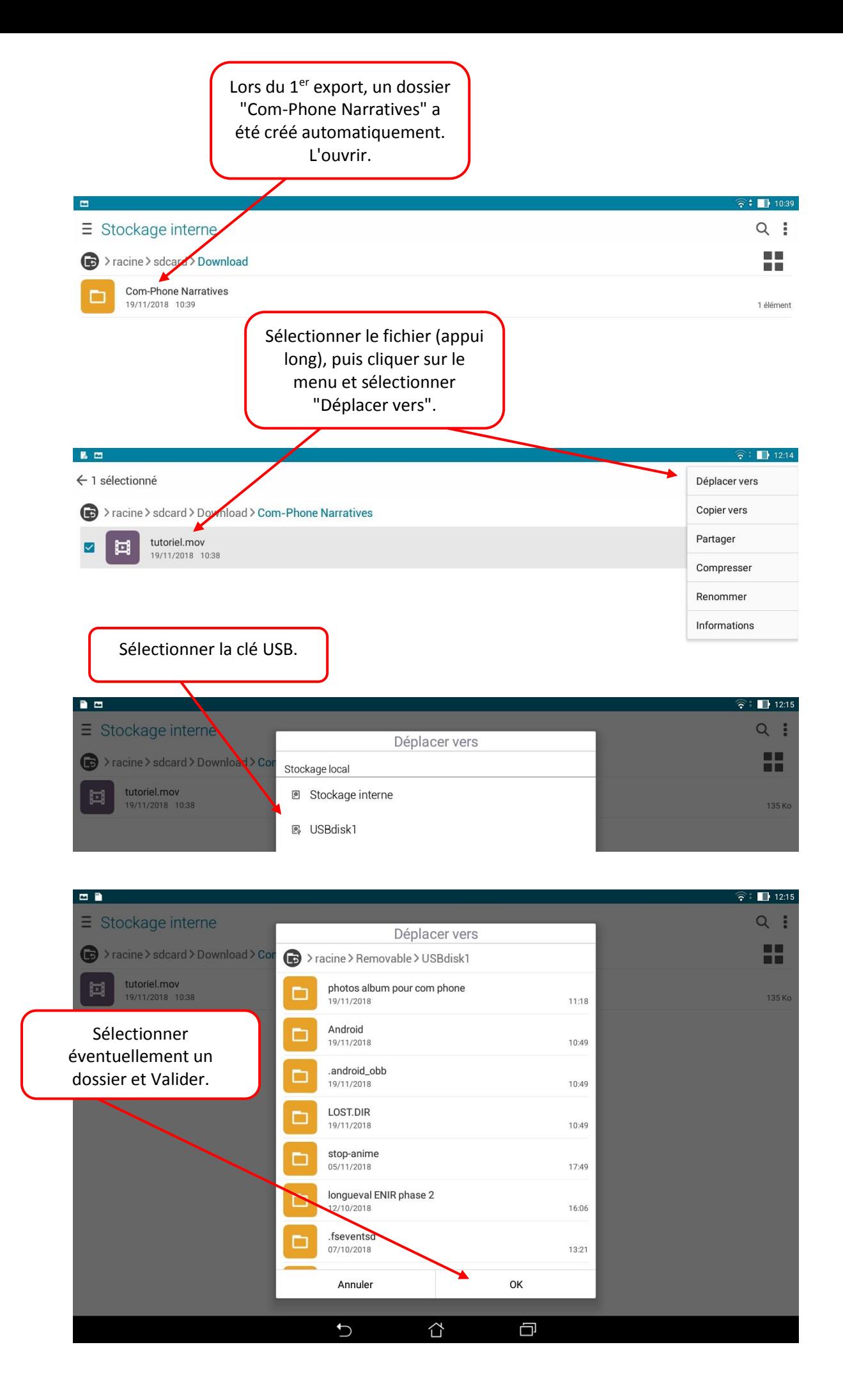

Le dossier "Download" est vide, le fichier est sur la clé USB. Le projet dans Com-Phone n'a pas été supprimé.

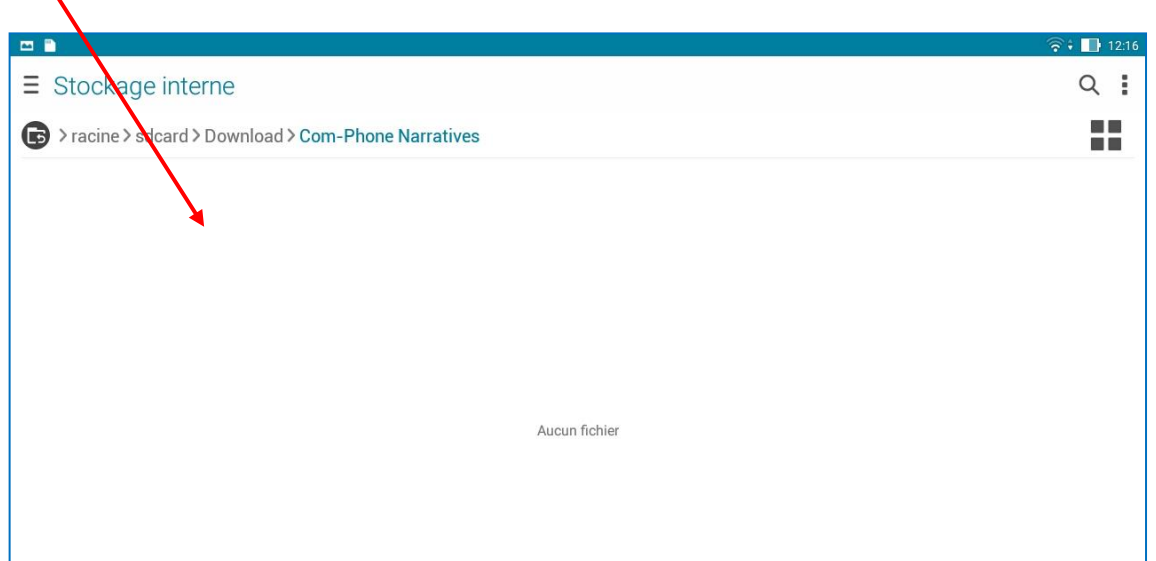

#### **Convertir le format du fichier vidéo.**

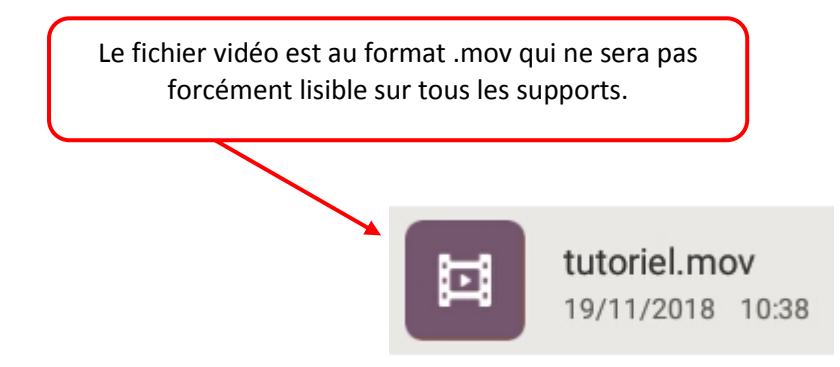

Il est recommandé de le convertir en MP4, à partir d'un ordinateur.

Le logiciel libre "Format factory" permet de le faire très facilement. Bien respecter les étapes d'installation de ce logiciel afin de ne pas en installer d'autres en même temps (c'est une méthode pour permettre aux concepteurs de logiciels libres de gagner leur vie).

[Tutoriel d'installation et d'utilisation de Format Factory.](http://dsden02.ac-amiens.fr/tnp/tnp_internet/logiciels/format_factory/telecharger_utiliser_format_factory.pdf)